## Se connecter à https://www.cdos-isere.fr/

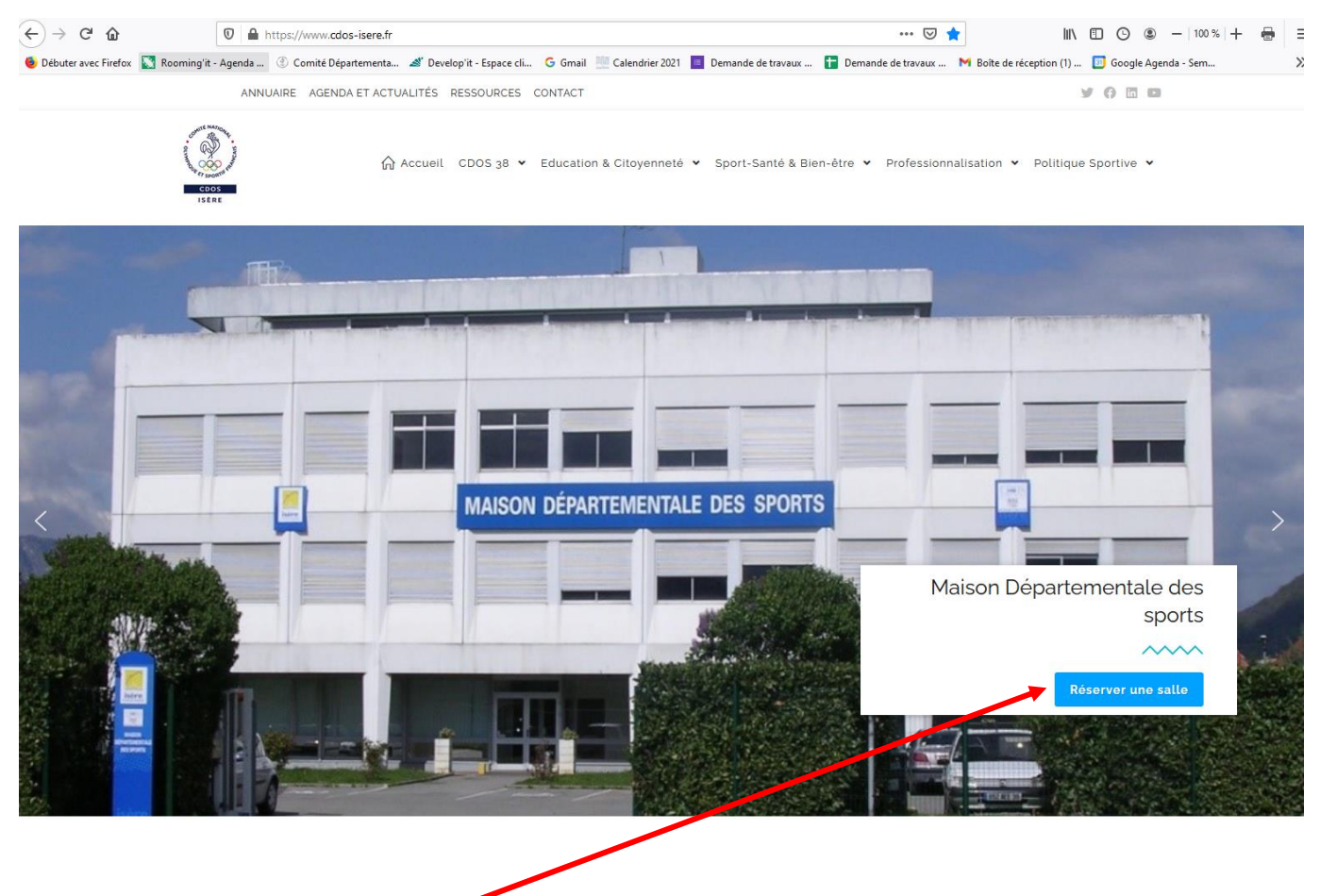

Cliquer sur « Réserver une salle »

Un nouvelle écran s'affiche.

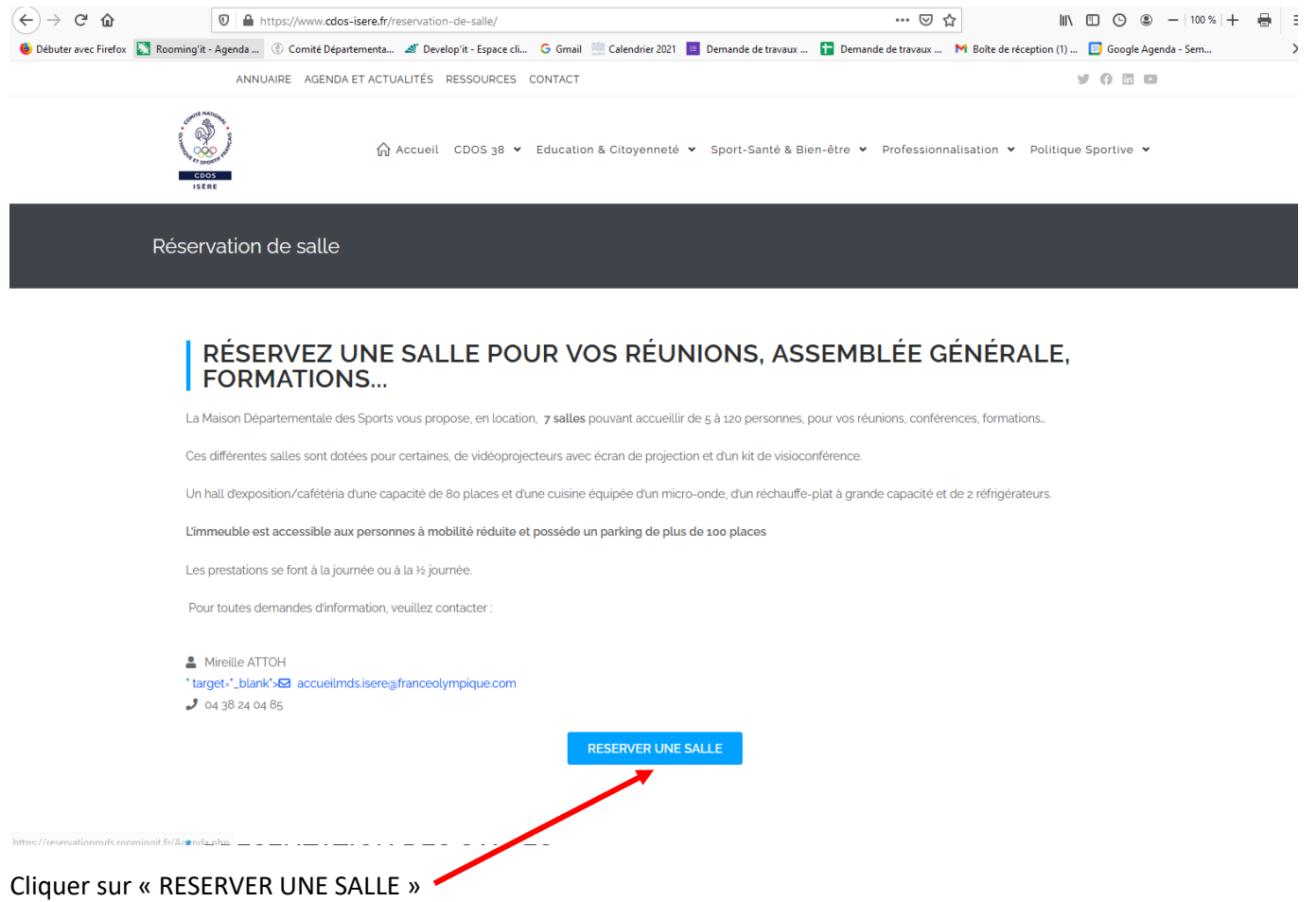

Ouverture de l'écran sur les réservations du jour

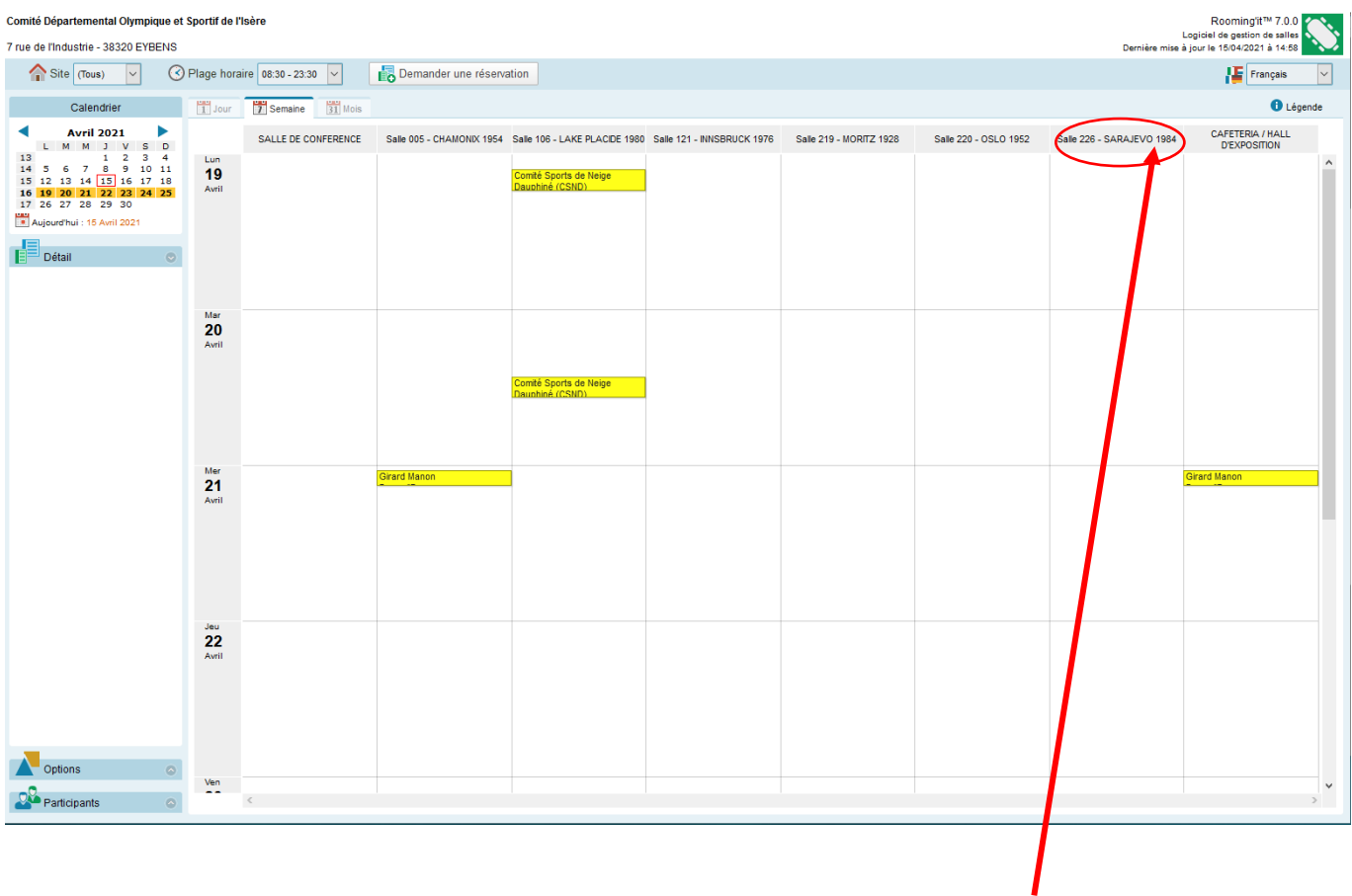

Pour connaitre le matériel disponible dans une salle, double cliquer sur le nom de la salle

Un pop-up s'ouvre, vous avez un visuel du matériel de la salle